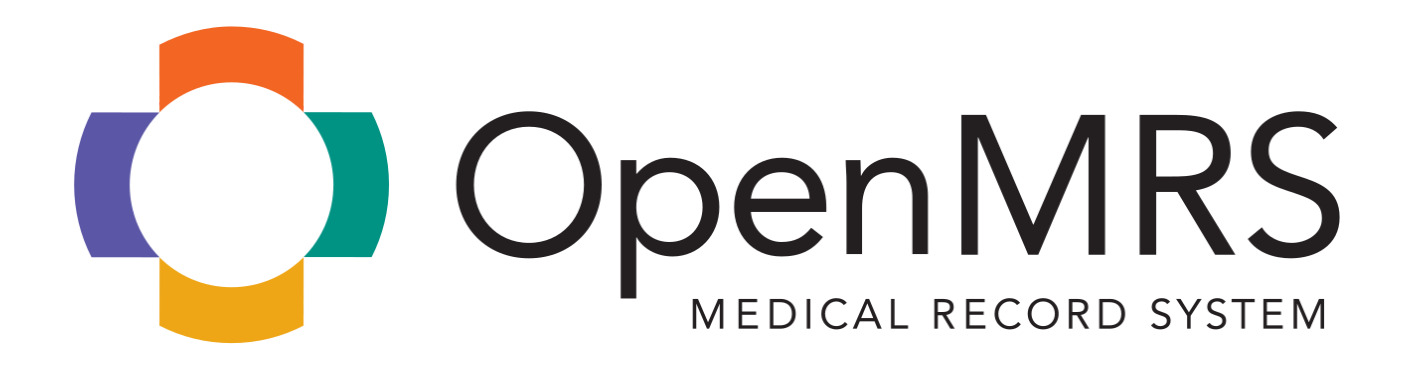

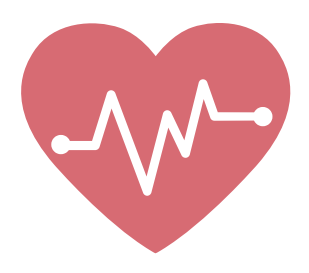

# **User manual for OpenMRS Android Client**

**Combining health with technology**

**So first you should open the application by clicking on the OpenMRS Android Client. After opening you will see a screen link this-**

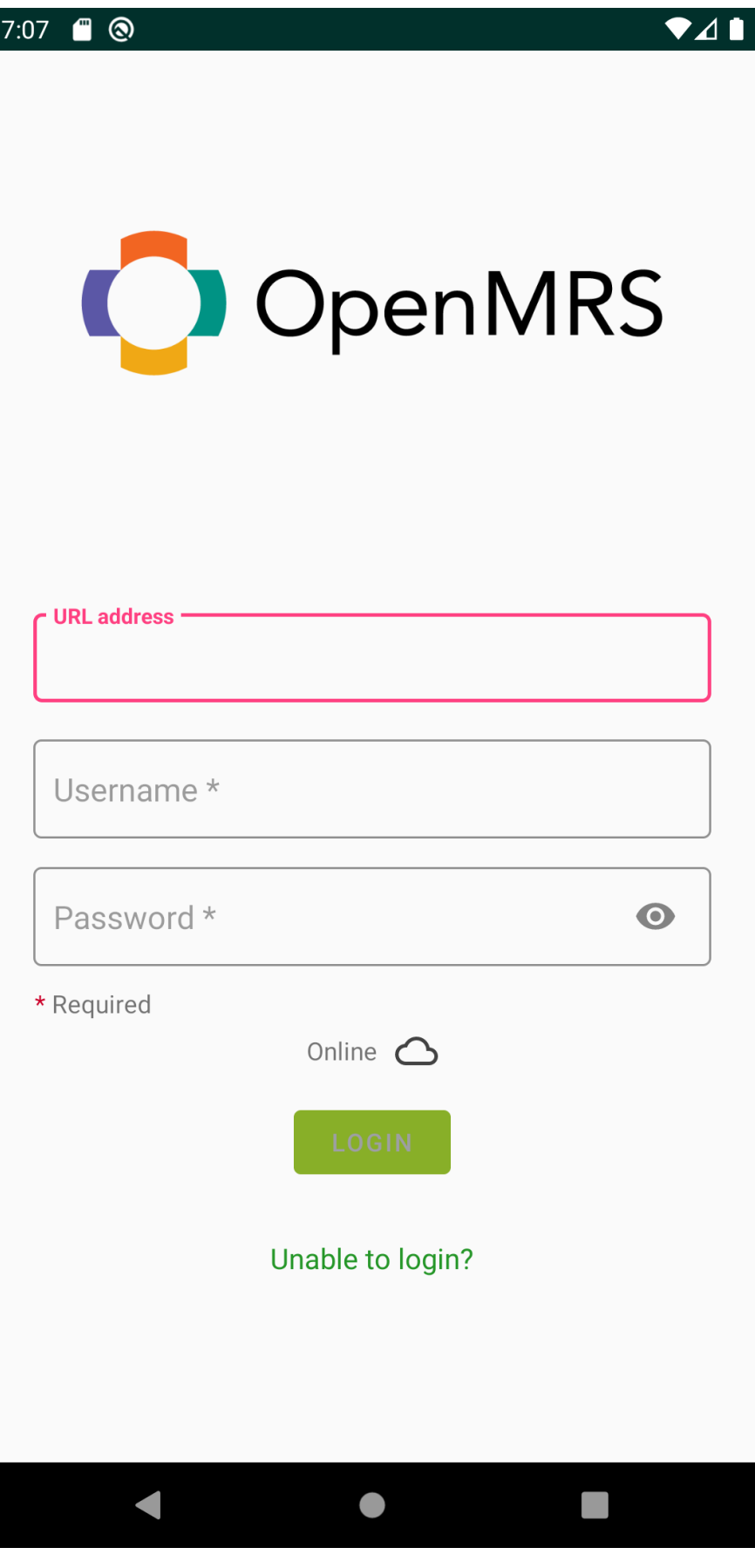

**Then you need to enter the URL address, Username, Password. If you don't them then use demo server with the details in the image.**

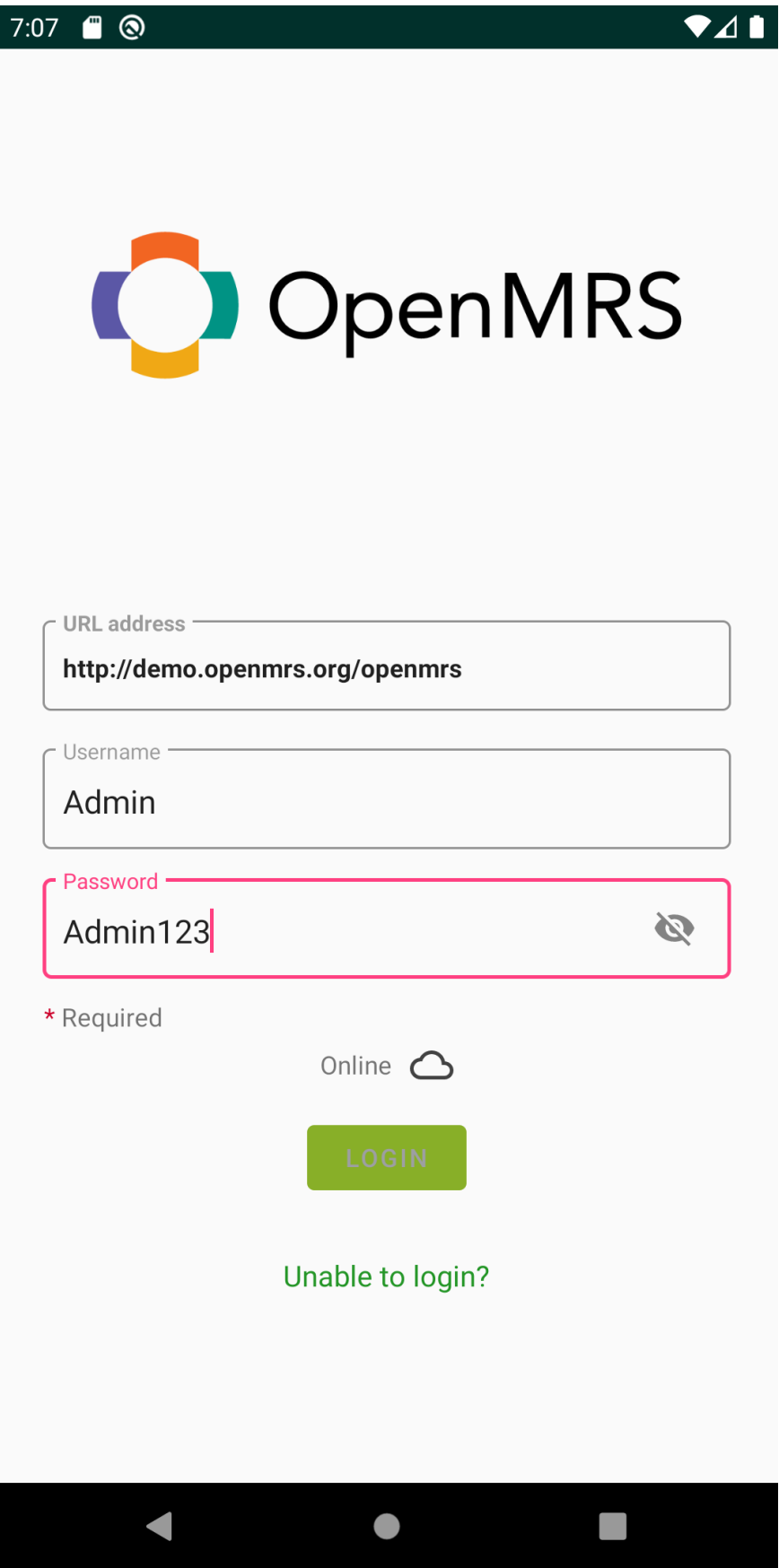

**Then you need to select session location from the following and you can also select that you want to use your online or offline of clicking on the cloud logo (Your first login has to be online) and if by chance you are not able to login then try again by providing correct details or contact OpenMRS help desk if you have an unexpected error**

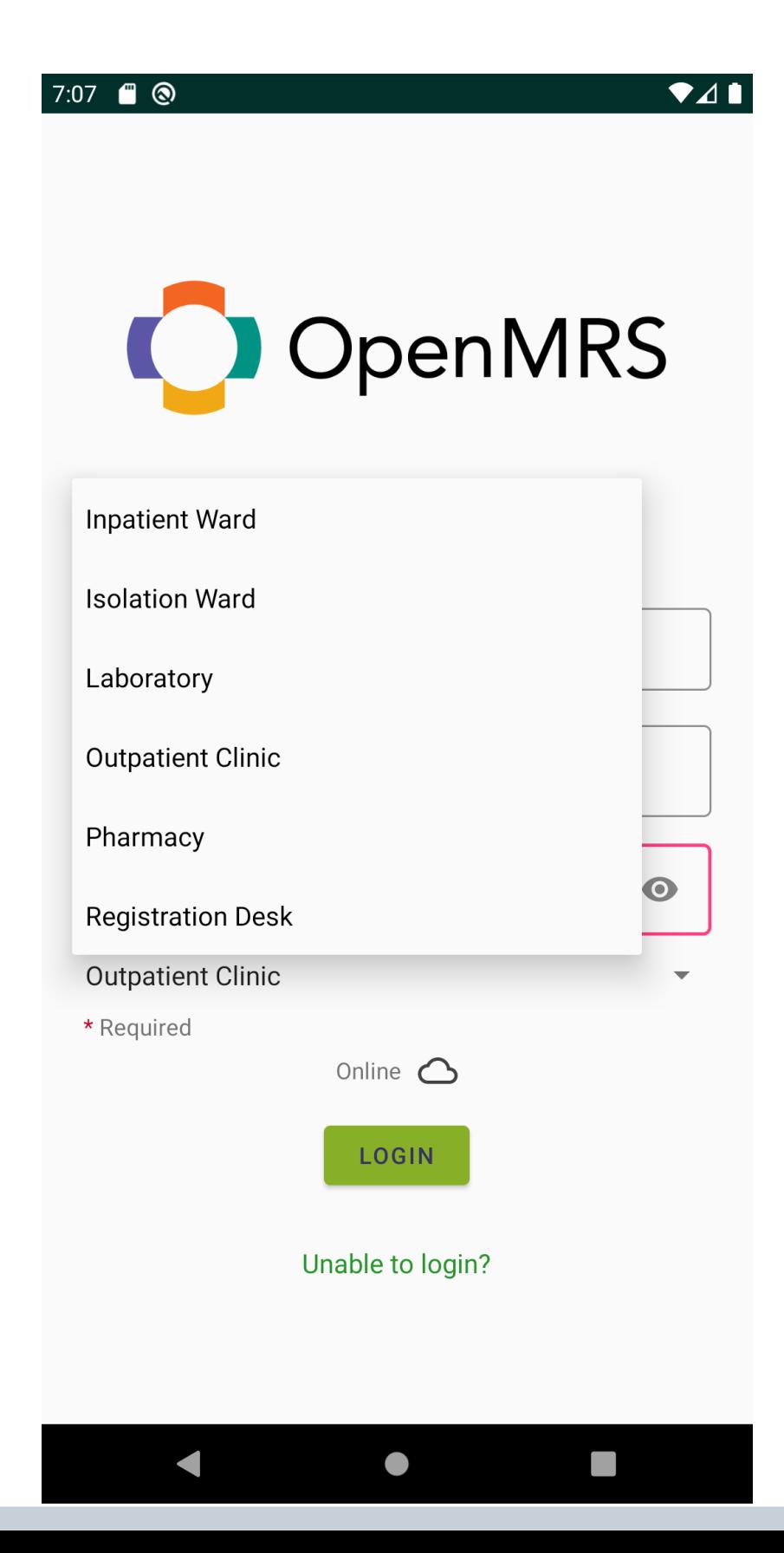

### **Then you will be able to see system dashboard**

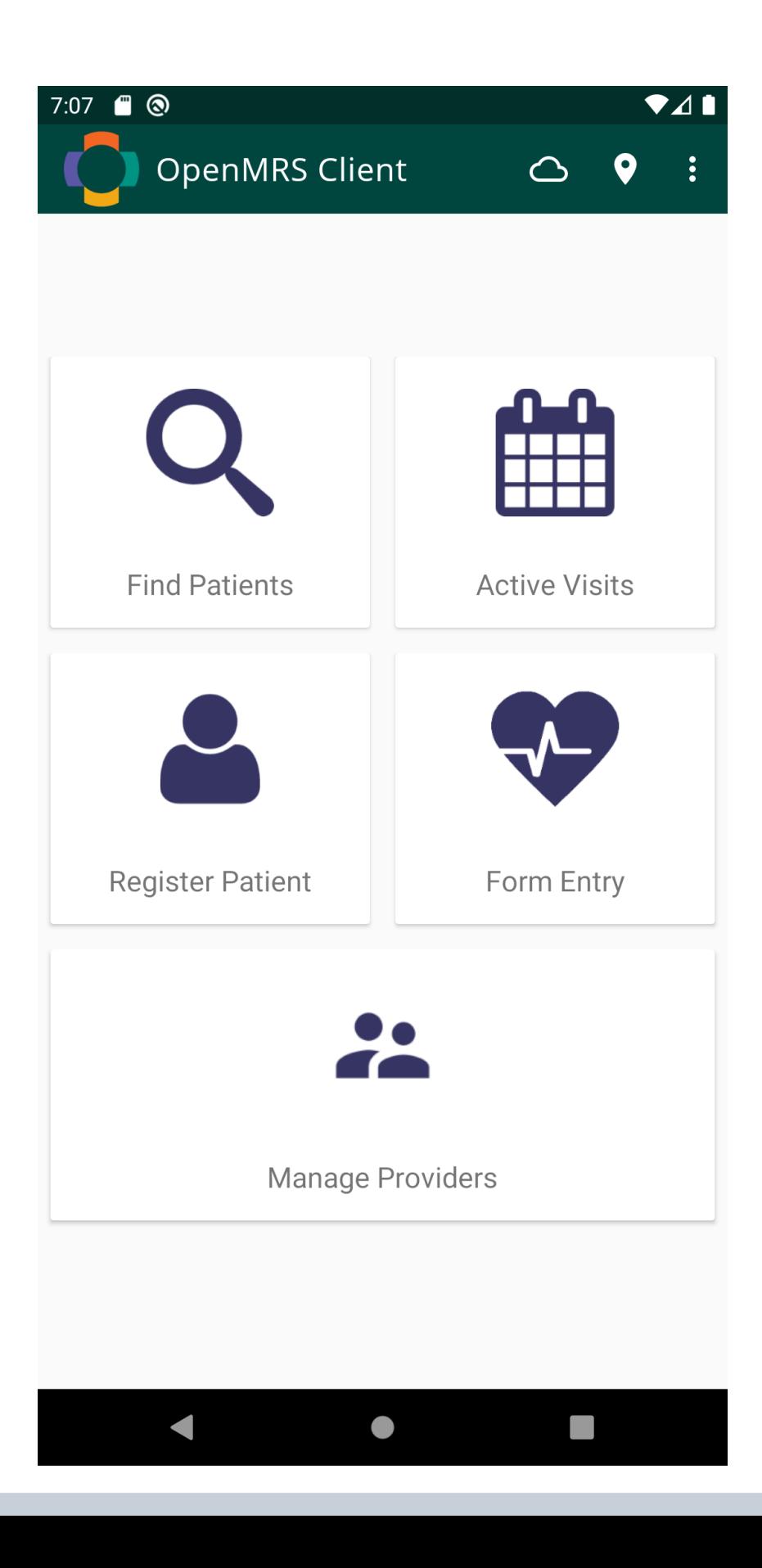

#### **When you click on the dot bar above you will have options to go to settings or logout.**

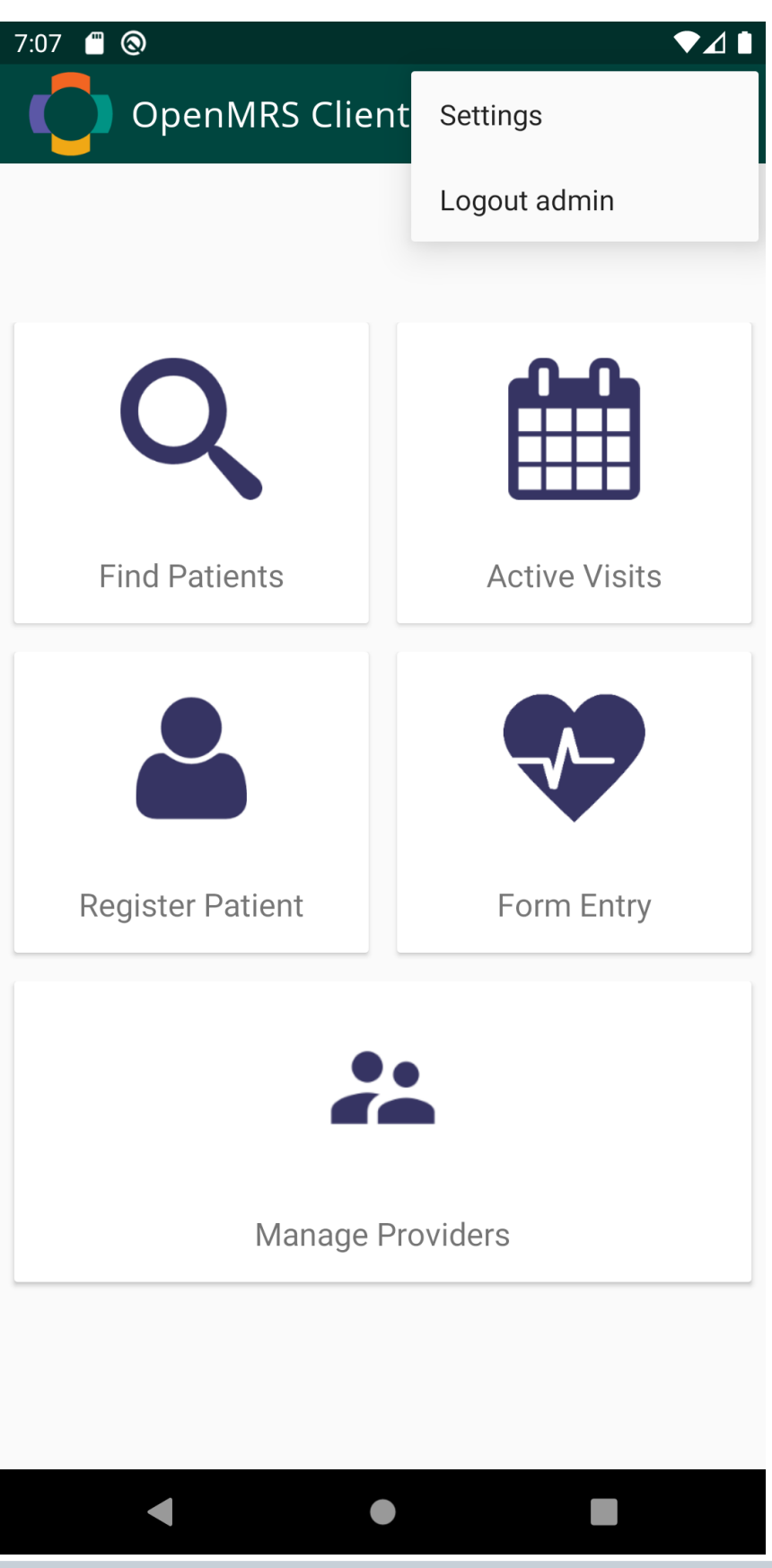

# **After clicking on settings you should see this type of data.**

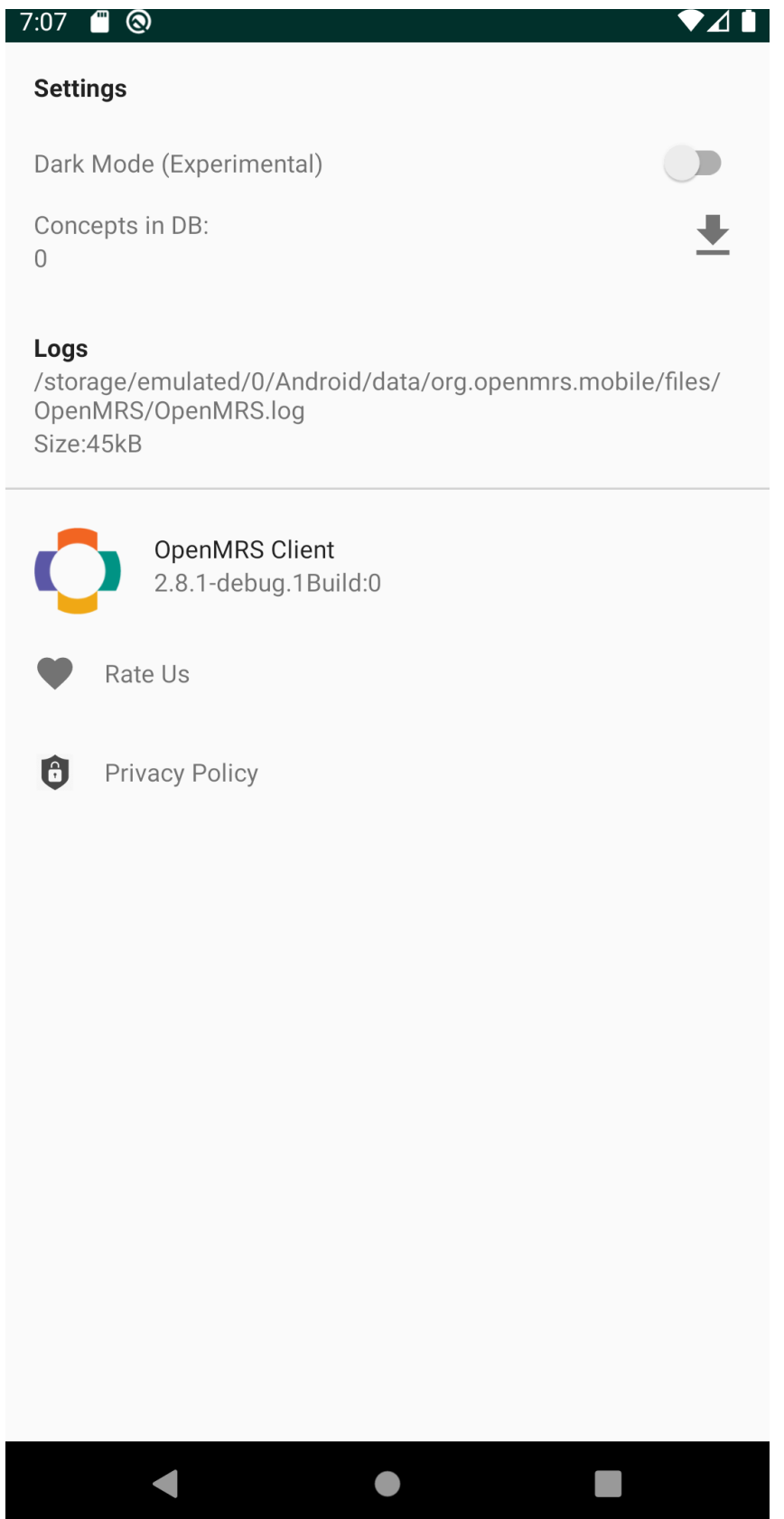

**After clicking on the find patient option you will see a screen saying no patient exist in the database that means you first need to register a patient and then you will see it**

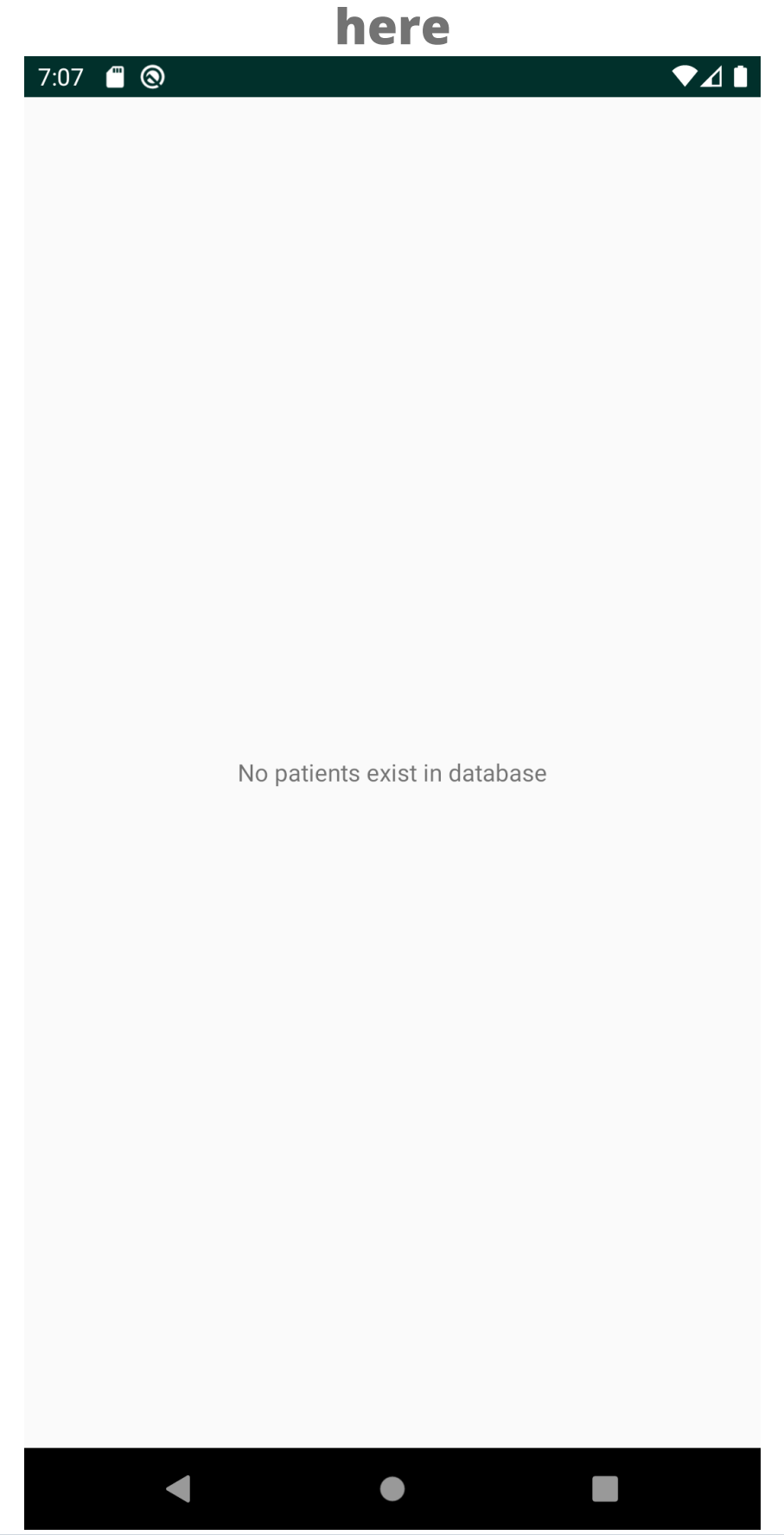

**Then on clicking on Register a patient you will get a screen in which you need to fill patient details and then click submit. It is saying there are no concepts in DB because we have no patient registered. After registering patients you can also plan appointments which you will see in active visits and capture vitals etc. in form entry.**

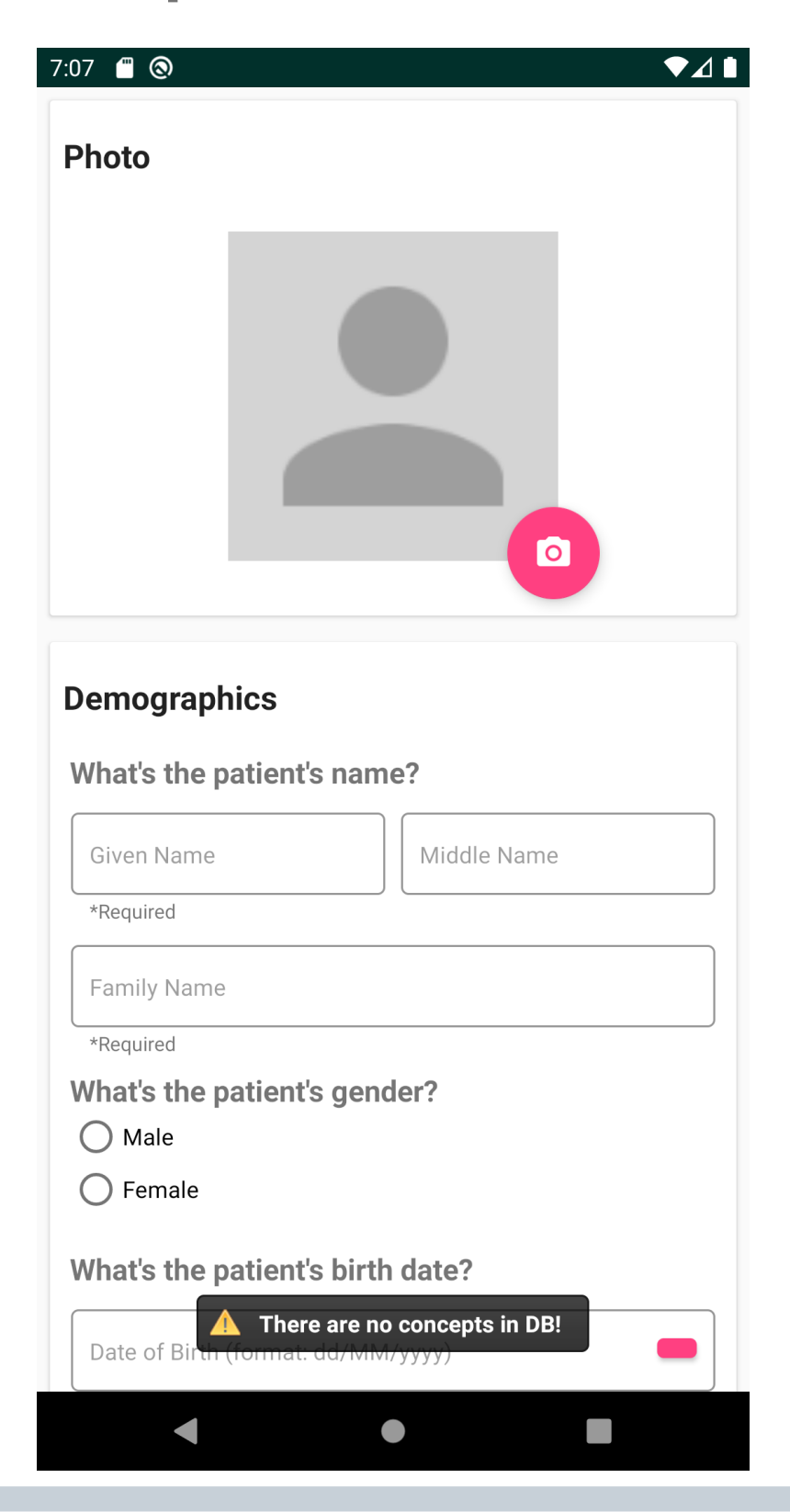

**Then when you click on Manage providers you will have a option to add, delete & modify provider details**

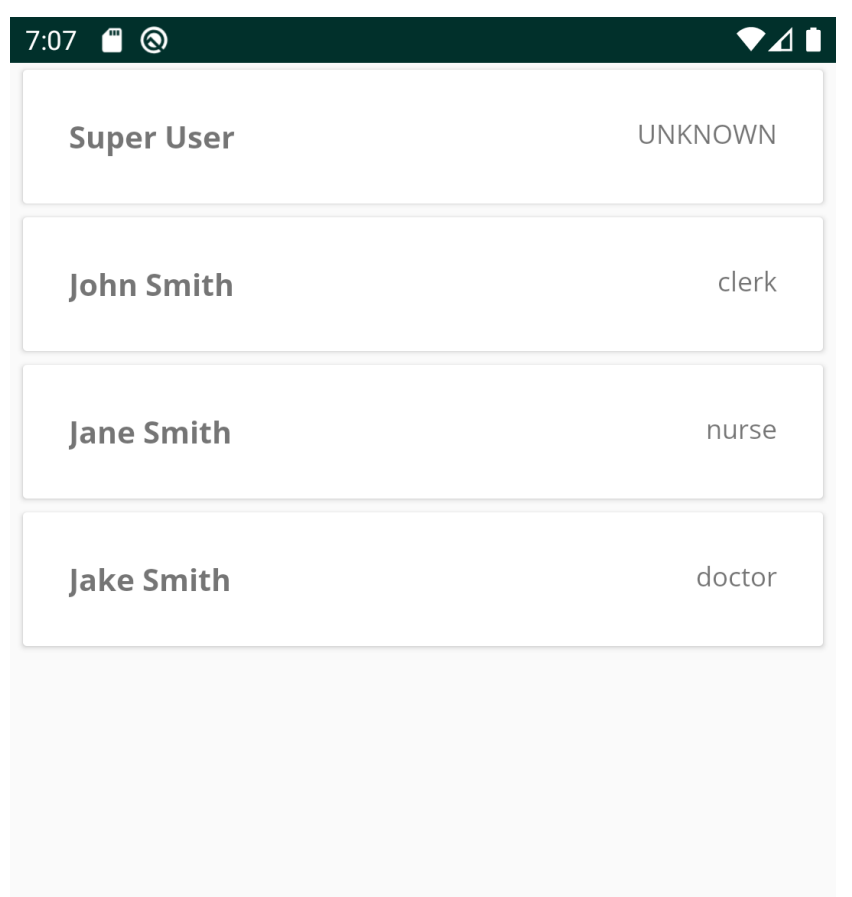

 $\bullet$ 

Σ

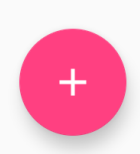

**If you still have any doubts then ask us on https://talk.openmrs.org/ or on our telegram group at t.me/OpenMRS**

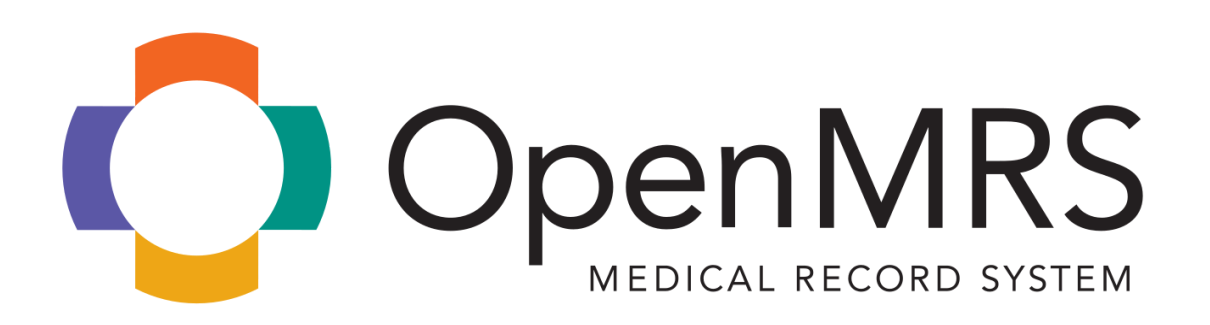

# **For more details visit-OpenMRS.org**

**Designed by Devanshk09**